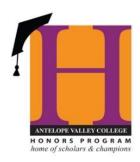

## STUDENT INSTRUCTIONS FOR ONLINE HONORS OPTION SYSTEM

- 1. Speak with your instructor and request for an Honor Option. Be sure the class and the instructor is on the <u>List of Approved Honors Faculty for Honors Options</u>.
- 2. Inform the instructor that you will submit the Honors Option Contract online.
- 3. Go to: www.avc.edu/honors
- 4. On the left side of the page click on: Contract System
- 5. Click on **Student Honors Option Contract** 
  - a. Complete first name, last, your email address, student id# and CRN
  - b. Select designated faculty member
  - c. Check the box "I have read, and will comply with, all terms of the Honors Option Contract"
  - d. Click: "submit: button
    - i. DO NOT SUBMIT LINK IF YOU HAVE **NOT DISCUSSED**THE HONORS OPTION WITH YOUR INSTRUCTOR
- 6. You will receive an email from your designated faculty member with an attachment about the guidelines. Save the document!